# Handleiding Somtoday voor ouders/verzorgers

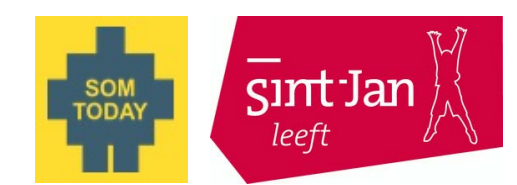

#### **Vooraf**

Somtoday biedt ouders/verzorgers de mogelijkheid om betrokken te zijn bij het leerproces van hun kind(eren) . De oudertoegang van Somtoday geeft ouders/verzorgers toegang tot dezelfde omgeving als hun kind(eren) . Somtoday biedt handige functies, zoals het bekijken van het rooster, het huiswerk, de behaalde cijfers en afwezigheid van uw kind.

Naast Somtoday voor op de computer, laptop of tablet is er voor leerlingen en ouders/ verzorgers ook een Somtoday App beschikbaar. Hiermee kunt u via de smartphone ook het dagrooster, huiswerk en de laatst behaalde cijfers bekijken.

# **Inloggen Somtoday**

In Somtoday hebben leerlingen en ouders/verzorgers ieder hun eigen account met hun eigen inloggegevens. U dient, om toegang te krijgen tot Somtoday, in te loggen met uw eigen account. De inloggegevens heeft u eerder van ons ontvangen. Inloggen is mogelijk via de website van school (www.sintjan-lvo.nl/) waar u op de homepagina een button aantreft voor Somtoday. Inloggen kan ook rechtstreeks via www.somtoday.nl. U dient bij school te kiezen voor LVOb en aansluitend uw inloggegevens in te voeren. Na inloggen ziet u een foto van uw kind(eren). Als u op de foto van uw kind klikt, komt u bij de gegevens van uw kind. U ziet dan onderstaande tabbladen.

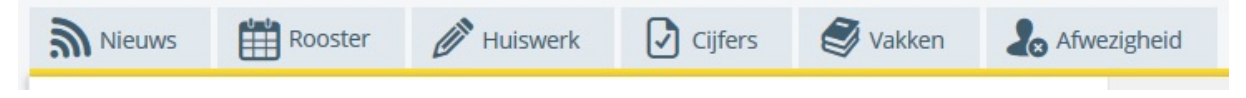

#### **Nieuws**

Somtoday opent standaard met nieuws over het kind. U ziet dan bijvoorbeeld de laatst behaalde cijfers, nieuwe roosterafspraak en overige mededelingen. In voorbereiding op de ouderkindgesprekken ontvangt u hier ook informatie over de mogelijkheid om u aan te melden bij de mentor en/of vakdocent(en).

#### **Rooster**

Klikt u op het tabblad "Rooster", dan ziet u het actuele rooster van uw kind.

Het weekrooster met eventuele gele potloodjes en/of rode potloodjes is bedoelt om een overzicht van het lesrooster te krijgen. U kunt hierop zien waar en wanneer uw kind les heeft. De gele en rode potloodjes geven aan, dat er aan een bepaalde les huiswerk is gekoppeld. Het lesrooster overzicht is **GEEN** huiswerk overzicht. Omdat sommige huiswerkopdrachten niet aan een les in het rooster gekoppeld zijn, wordt dit huiswerk ook niet zichtbaar door een geel of rood potloodje.

Klikt u op het gele potloodje bij een les in het rooster, dan ziet u het huiswerk dat ter voorbereiding (=opdracht) op die les moet worden gedaan en ook wat er tijdens die les op het programma staat (=lesstof). Zie verder het tabblad huiswerk.

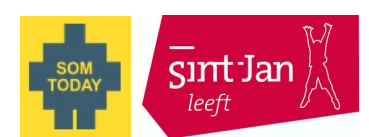

# **Huiswerk**

Klikt u op het tabblad "Huiswerk", dan ziet u het huiswerk dat is opgegeven. Hier vindt u dus ALTIJD

al het opgegeven huiswerk voor de komende dagen. Als u op de pijltjes voor en/of achter de datum klikt, dan wordt het huiswerk van eerdere of latere dagen getoond.

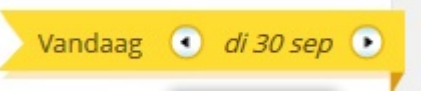

# **Cijfers**

Klikt u op het tabblad "Cijfers", dan worden de door uw kind behaalde resultaten zichtbaar. Ook vindt u hier een totaaloverzicht van alle toetsen en cijfers. 

### **Vakken**

Klikt u op het tabblad "Vakken", dan ziet u op alfabetische volgorde alle vakken van uw kind.

# **Afwezigheid**

Klikt u op het tabblad "Afwezigheid", dan kunt u zien wanneer uw kind te laat is gekomen in de les, of afwezig was bijvoorbeeld wegens bezoek aan een (tand)arts. Ook ongeoorloofde afwezig is zichtbaar. 

# **Meer kinderen op het Sint-Janscollege**

Heeft u meerdere kinderen op Sint-Jan, of op een andere school die hoort bij LVO-b, dan kunt u, wanneer u eenmaal bent ingelogd in Somtoday, gemakkelijk de gegevens van een ander kind bekijken. U klikt dan, bovenaan op het scherm, op het pijltje achter de naam van uw kind. U ziet dan de namen van uw kinderen die op Sint-Jan staan ingeschreven. Als u op de naam van een ander kind klikt, worden de gegevens van dat kind zichtbaar.

#### **Vragen**

Als u vragen en/of opmerkingen heeft, die betrekking hebben op de omgeving van Somtoday, dan kunt ueen e-mailsturen naar ict@sintjan-lvo.nl

Door op een andere de datum te klikken, kunt u het

# **Inloggen SOMtoday App**

U kunt de SOMtoday App downloaden in de verschillende App stores. Voor de iPhone en de iPad kunt u hem downloaden in iTunes. Nadat u de SOMtoday app heeft gedownload ziet u het onderstaande inlogscherm.

Om in te loggen op de SOMtoday App kunt u gebruik maken van de inloggegevens, die aan u verstuurd zijn. Bij schoolnaam voert u LVOb in. Wanneer u alle overige gegevens heeft ingevoerd klikt u op inloggen.

Zodra u bent ingelogd, ziet u de namen van uw kind(eren). Door op de naam van uw kind te klikken, komt u bij de gegevens van uw kind. U ziet dan onderstaande tabbladen. 

 $\odot$ 

di **WO**  $d<sub>0</sub>$ vr ma di **WO**  $d<sub>0</sub>$ vr

29  $30<sup>°</sup>$  $\overline{31}$ 

**Rooster** 

#### **Rooster**

Klikt u op het tabblad "Rooster", dan ziet u het actuele dagrooster van uw kind. 

Het rooster geeft u een overzicht van het dagrooster van uw kind. U kunt hier zien waar en wanneer uw kind les heeft. De potloodjes geven aan dat er aan een bepaalde les huiswerk is gekoppeld, maar het dagrooster is **GEEN** huiswerkoverzicht. Omdat sommige huiswerkopdrachten niet aan een les in het rooster gekoppeld zijn, wordt dit huiswerk ook niet zichtbaar, door een potloodje, in dit overzicht.

Klikt u op het potloodje bij een les in het rooster, dan ziet u het huiswerk dat ter voorbereiding (=opdracht) op die les moet worden gedaan en ook wat er tijdens die les op het programma staat (=lesstof). Zie verder het tabblad huiswerk.

dagrooster van een andere dag bekijken.

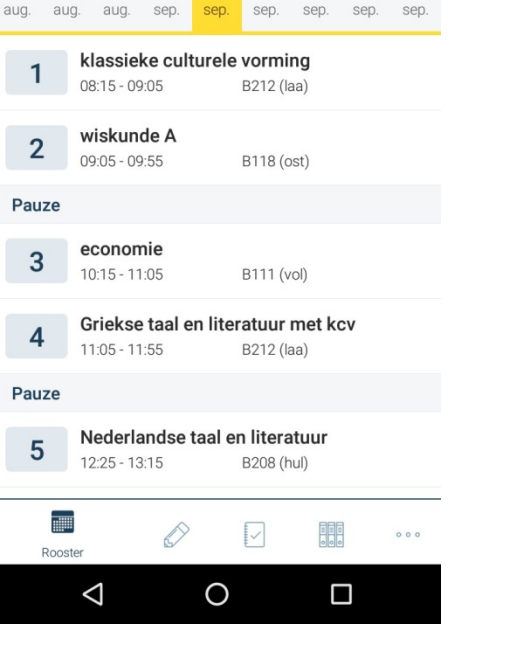

 $\overline{5}$  $\overline{6}$ 

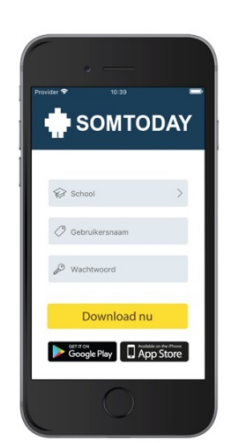

 $\blacksquare$  13:54

8

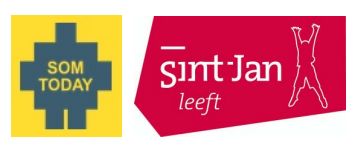

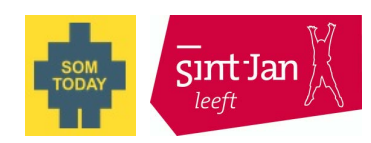

# **Huiswerk**

Klikt u op het tabblad "Huiswerk", dan opent er een scherm met daarin het huiswerk dat is opgegeven. In dit overzicht ziet u het huiswerk voor de komende 2 weken. Omdat sommige huiswerkopdrachten niet aan een les in het rooster gekoppeld zijn, wordt dit huiswerk ook niet zichtbaar in dit huiswerkoverzicht.

Op dit tabblad is **alleen** het huiswerk te zien, dat gekoppeld is aan een les in het rooster. Huiswerk dat niet gekoppeld is aan een les in het rooster, is dus niet zichtbaar in de Somtoday App

**Tip**: Voor een compleet overzicht van al het huiswerk dient u altijd in Somtoday op het tabblad huiswerk te kijken.

#### **Cijfers**

Klikt u op het tabblad "Cijfers", dan worden de door uw zoon of dochter laatst behaalde resultaten zichtbaar. U kunt hier ook de cijfers per vak zien. 

#### **Vakken**

Klikt u op het tabblad "Vakken", dan ziet u alle vakken van uw kind.

#### **Meer**

Klikt u op het tabblad "meer", dan kunt u de overige zaken bekijken. U kunt hier de afwezigheid van uw kind zien. U kunt uw accountgegevens zien. U kunt bij voorkeuren, nog persoonlijke instellingen voor de app instellen.

#### **Meer kinderen op het Sint-Janscollege**

Heeft u meerdere kinderen op Sint-Jan, dan kunt u, wanneer u eenmaal bent ingelogd in de Somtoday App, gemakkelijk naar de gegevens van een ander kind gaan. U klikt dan op de letter rechtsboven. U ziet dan de namen van uw kinderen die ingeschreven staan op Sint-Jan. Door op de naam van een ander kind te klikken, worden de gegevens van uw kind zichtbaar. 

#### **Vragen**

Als u vragen en/of opmerkingen heeft die betrekking hebben op de omgeving van de Somtoday App, dan kunt u een e-mail sturen naar ict@sintjan-lvo.nl

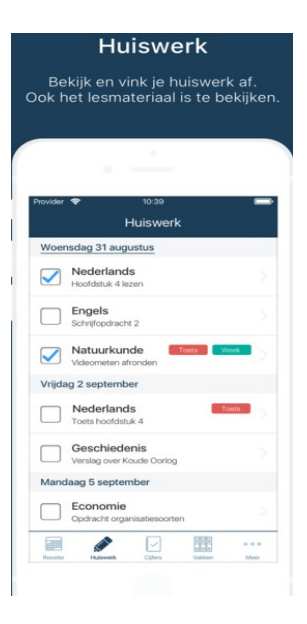

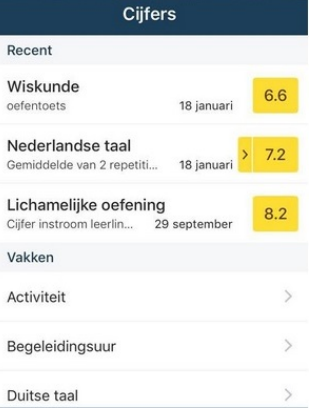

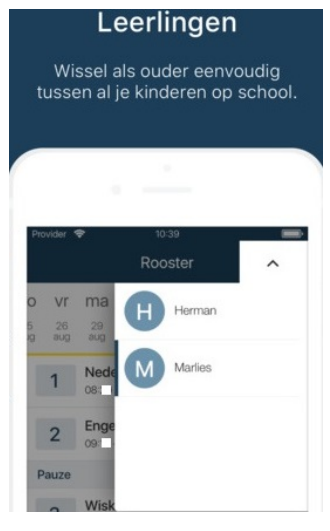